**LAMPIRAN ( Cara Menjalankan Aplikasi Pada Web Server )**

Aplikasi asisten ini dibuat dengan menggunakan platform node.js, framework express dan database mongodb. Untuk dapat menjalankan aplikasi ini tentunya pada komputer lokal harus sudah terinstall node.js versi 4.x.x LST , dan database mongodb.

Jika anda pengguna linux (Debian/Ubuntu) silahkan kunjungi link berikut untuk menginstall node.js dan mongodb.

Node.js

[https://nodejs.org/en/download/package-manager/#debian-and-ubuntu-based](https://nodejs.org/en/download/package-manager/#debian-and-ubuntu-based-linux-distributions)[linux-distributions](https://nodejs.org/en/download/package-manager/#debian-and-ubuntu-based-linux-distributions)

MongoDB

[https://docs.mongodb.com/manual/tutorial/install-mongodb-on-ubuntu/#install](https://docs.mongodb.com/manual/tutorial/install-mongodb-on-ubuntu/#install-mongodb-community-edition)[mongodb-community-edition](https://docs.mongodb.com/manual/tutorial/install-mongodb-on-ubuntu/#install-mongodb-community-edition)

Install NodeJS pada Web Server sedangkan install MongoDB pada Database Server.

Jika node.js dan mongodb sudah terinstall dan siap digunakan selanjutnya anda perlu :

1. Inport semua file json dalam folder JSON\_FILE (via terminal) dengan menggunakan perintah berikut

mongoimport --db AsistenDB --collection links --file links.json --jsonArray

Keterangan : *links* setelah perintah --collection adalah nama collections-nya dan *link.json* setelah perintah --file adalah nama file yang ada dalam folder JSON\_FILE. Silahkan di sesuaikan dengan nama file json yang akan di import.

Jika terdapat data yang tidak muncul, maka anda perlu memastikan bahwa nama collecton harus sama seperti yang ada dalam models.

2. Menjalankan program dengan menggunakan perintah berikut :

node app.js (via terminal)

Jika tidak ada masalah dengan node.js dan mongodb nya, maka anda akan mendapatkan pemberitahuan seperti gambar berikut :

```
web2@WebServer01:~$ node AsistenAPP_0.2-03-13-2016/app.js
Asisten Server listening on port 1991
Koneksi beres.. Enjoy !!
```
3. Untuk menjalankan aplikasi via web, silahkan ketik (ip web server*:1991)*. Anda akan di suguhi form saat pertama kali menjalankan aplikasi untuk membuat user root, buat user root dan setelah itu anda harus melakukan export data mahasiswa, nilai dan jadwal praktikum.

4. Untuk mengkoneksikan antara server web dengan server database, buka file /etc/mongod.conf kemudian edit bagian bindIPnya menjadi 0.0.0.0 seperti gambar berikut.

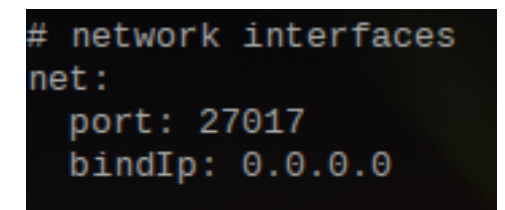